# **Sharp Shooter**

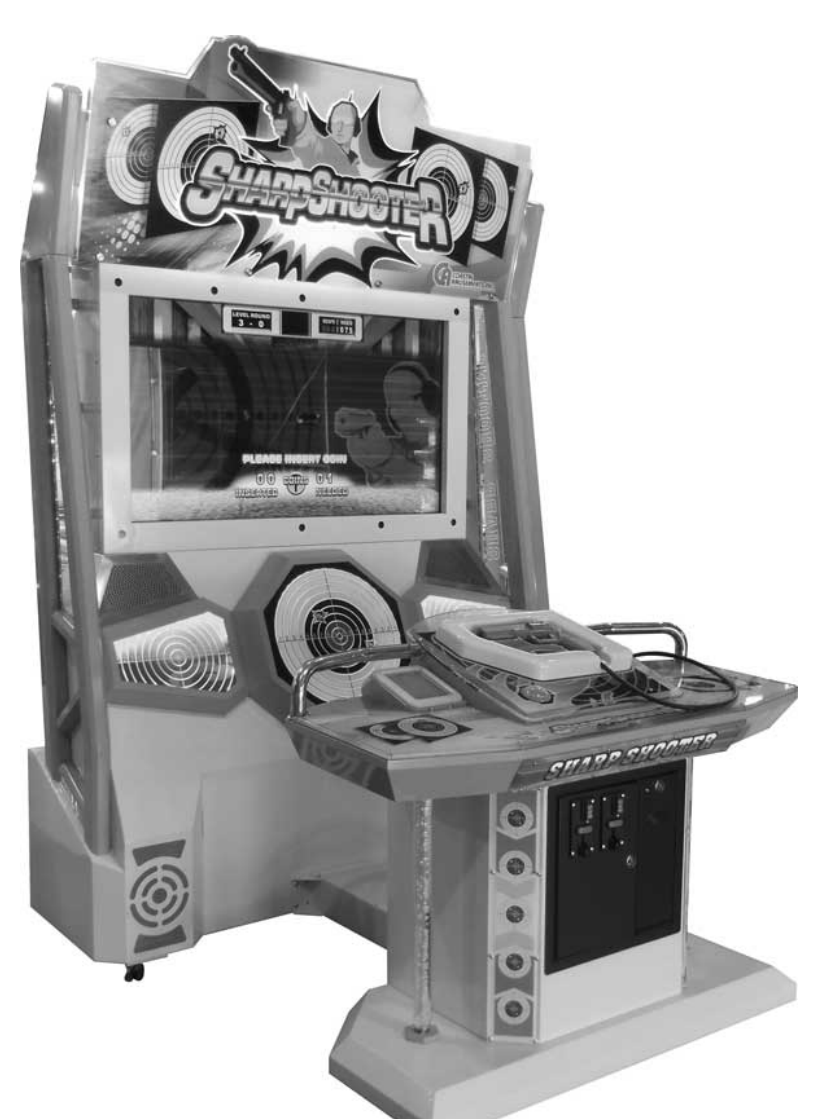

**Standard Operation Manual Rev. 06-17-14** 

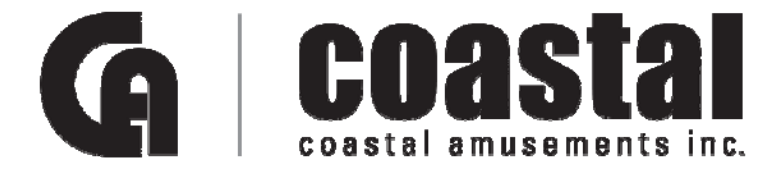

1950 Swarthmore Ave. Lakewood, NJ 08701 USA Phone: 1-732-905-6662 Fax: 1-732-905-6815 www.coastalamusements.com

# **Contents**

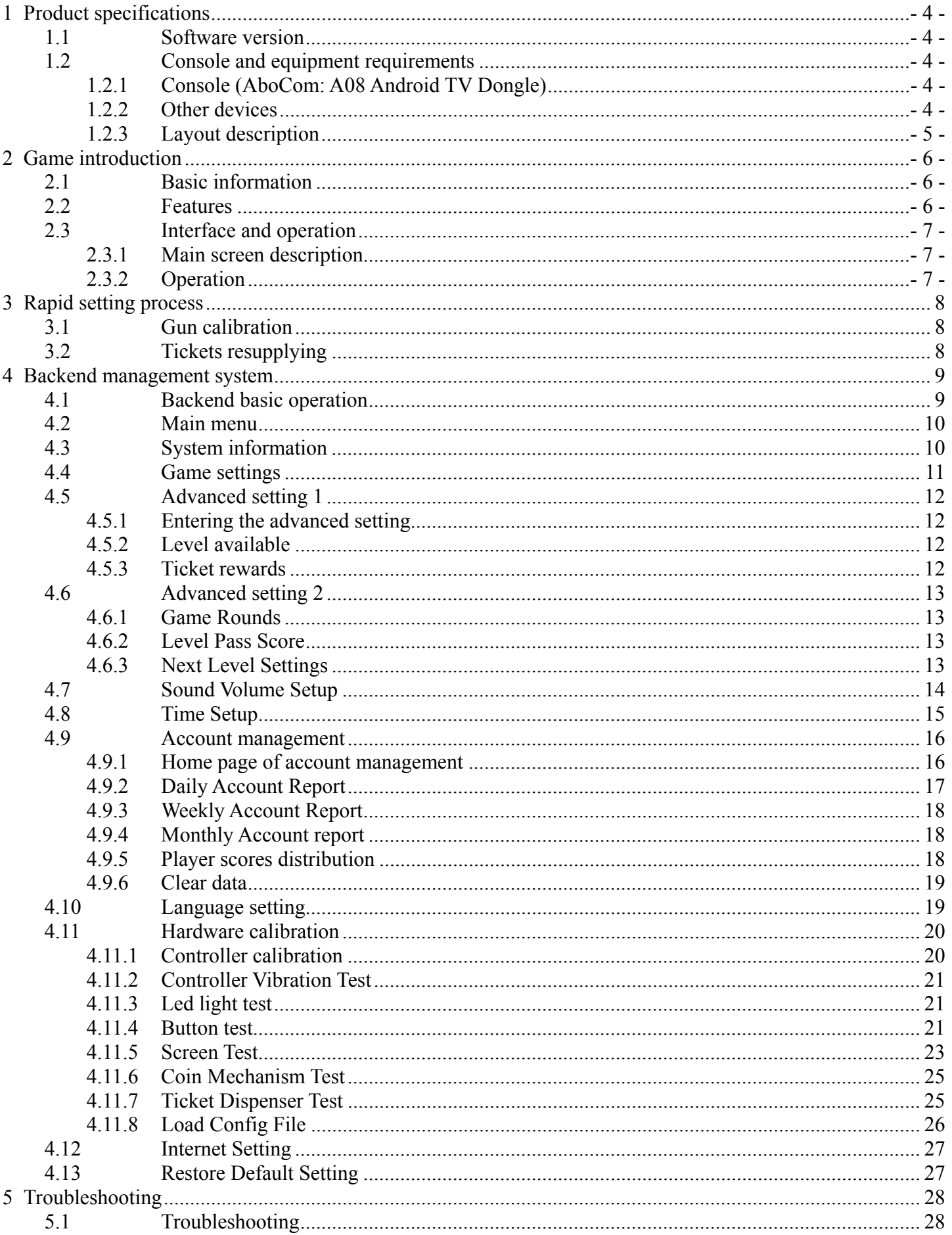

# **1 Product specifications**

# **1.1 Software version**

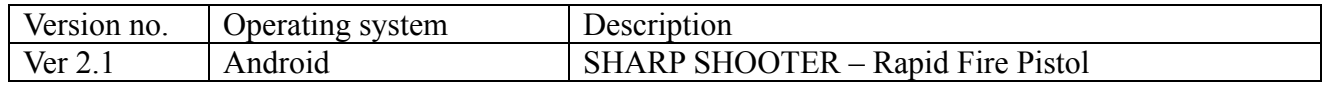

# **1.2 Console and equipment requirements**

# **1.2.1 Console (AboCom: A08 Android TV Dongle)**

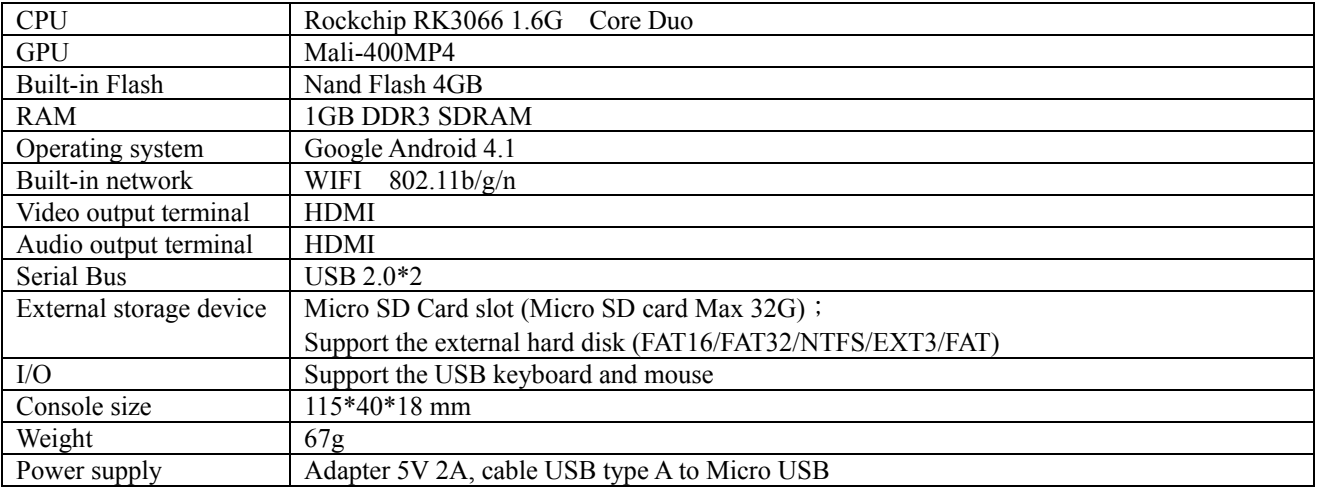

## **1.2.2 Other devices**

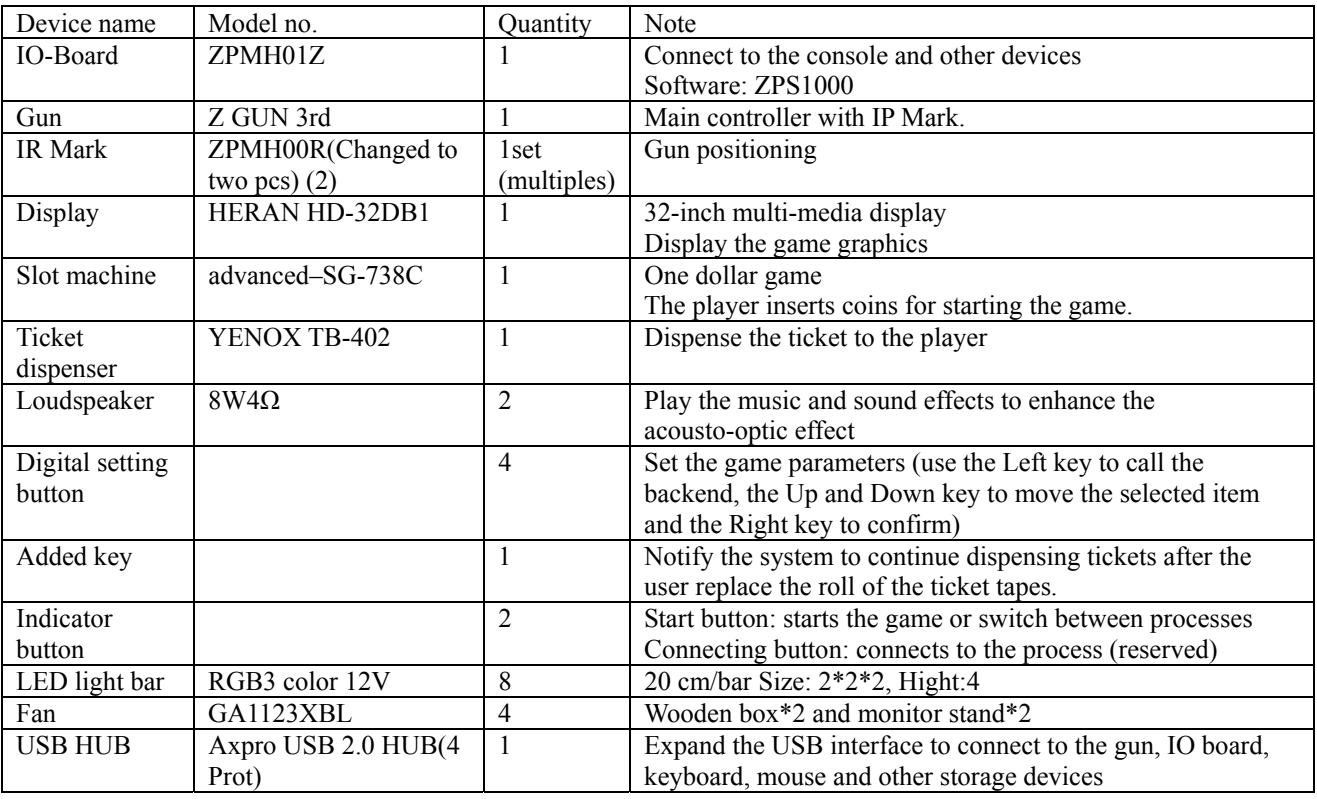

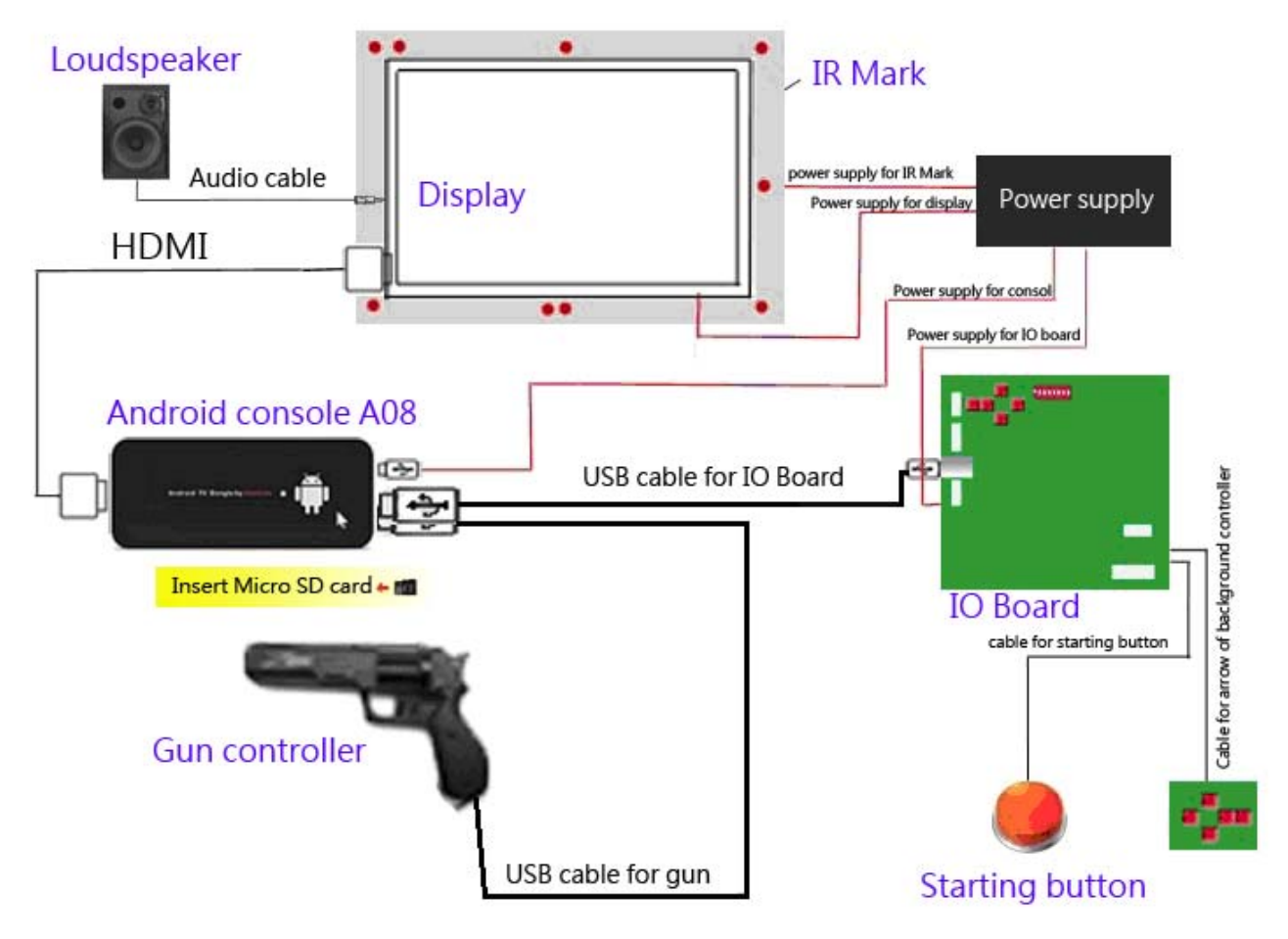

# **2 Game introduction**

### Game name SHARP SHOOTER – Rapid Fire Pistol Target group People who are at least 150cm tall and like shooting games Platform AM large-scale video game Type Gun shooting and the ticket dispenser Style **Bright**, realistic, and sporty Payment Insert coins for each round Operation Gun Engine developer unity 3.5

## **2.1 Basic information**

# **2.2 Features**

Gun shooting is the core of the game which is designed to be as "par" and "common" as the basketball game machine.

The game is designed based on the real event in the Olympic Games. The fast-speed pace coupled with the billboard and ticket rewards give the player more motives to purse higher scores.

The rapid shooting and time restriction give the player an opportunity to experience the real tension in the Games.

The difficulty increases level by level to give the player a great sense of achievement.

The overall design is closely bound with the Olympic event to emphasize the sport skills and highlight the appeal to the "professional aesthetic shooting game".

# **2.3 Interface and operation**

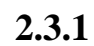

### **2.3.1 Main screen description**

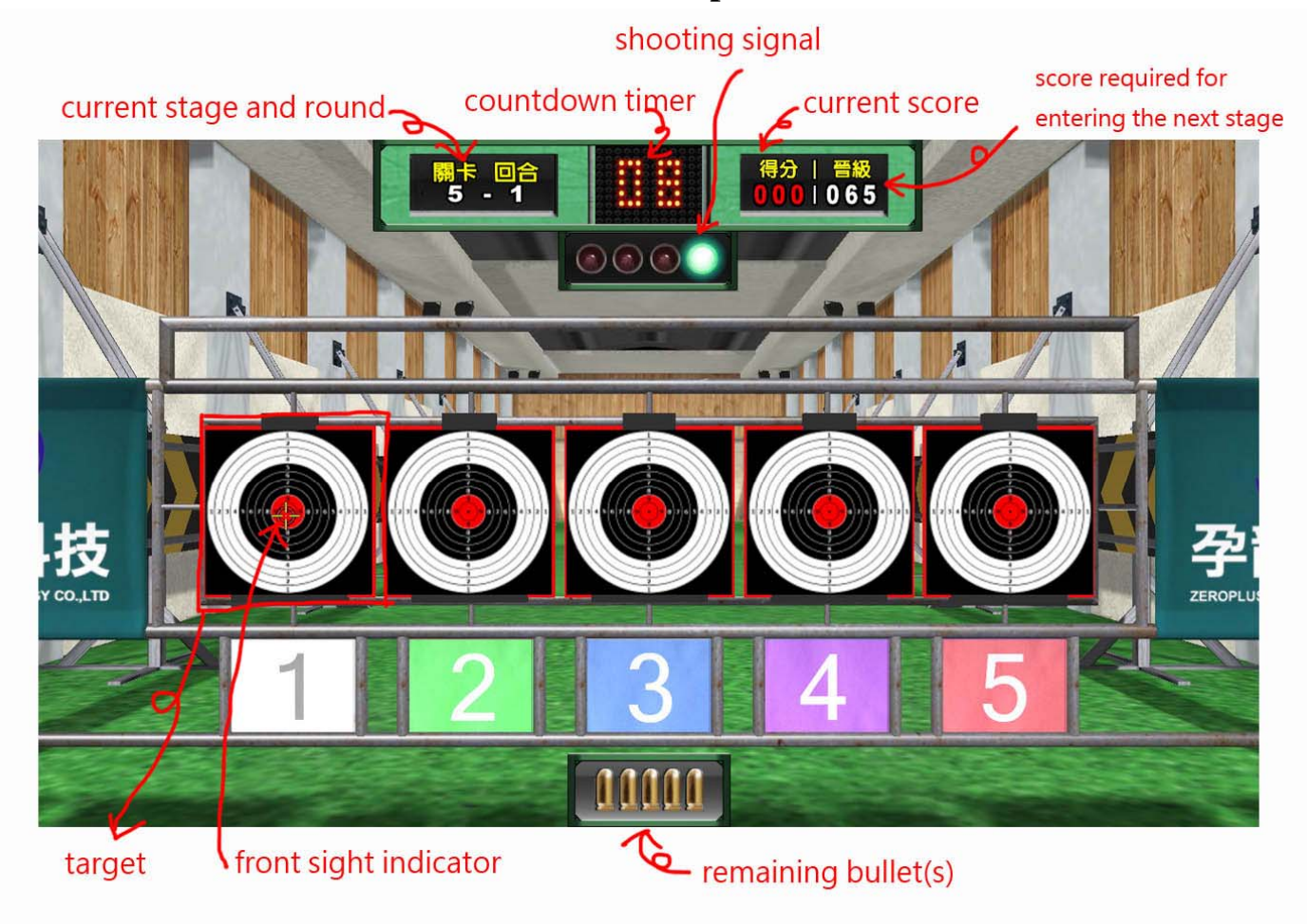

# **2.3.2 Operation**

Insert coins and press the start button to start the game.

The gun is the controller. Use the rear and front sights to aim at the target on the screen and pull the gun trigger to shoot.

# **3 Rapid setting process**

# **3.1 Gun calibration**

All machines have been calibrated and configured prior to the delivery. If the aiming point or the cursor offsets, calibration can be conducted from the backend. The simple steps are described as follows:

Open the front door of the machine, find the control panel and press the right key to enter the backend>> select "Hardware Calibration" on the backend main menu >> select "Controller Calibration" to show the calibration screen.

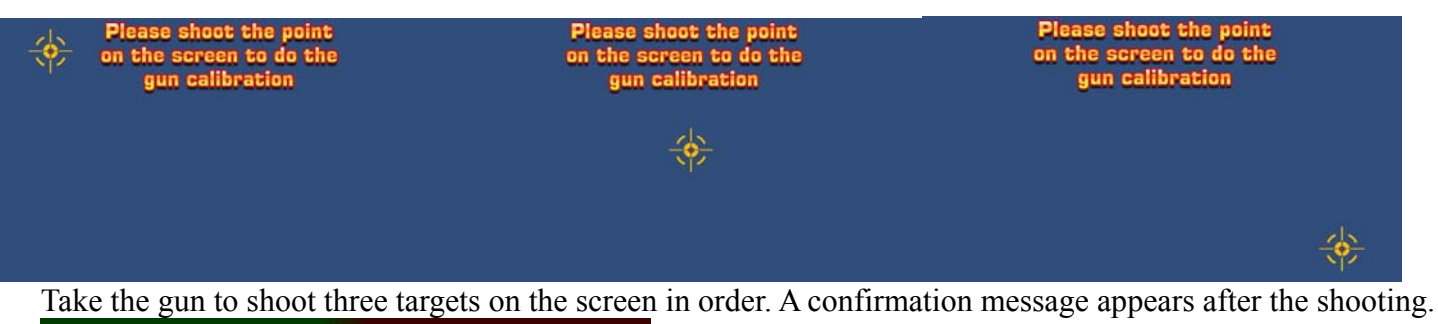

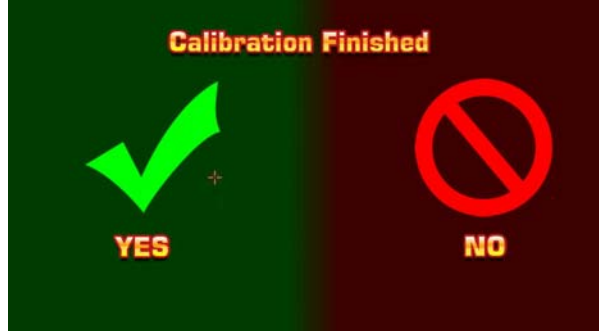

Select " $\checkmark$ " to confirm and go back to the backend menu. The

new calibrated value is applied after the user leaves the backend and enters the game. (Refer to Ch 4.11.1 of the User Manuel for detailed operation description.)

# **3.2 Tickets resupplying**

When the machine runs out of tickets, the "Notify the Service Staff to Resupply Tickets" message will appear on the screen. This function can be deactivated by setting from the backend.

The staff needs to open the front door of the machine to replace the roll of the ticket tapes. After this has been done, press TICKETS to continue dispensing the tickets.

# **4 Backend management system**

# **4.1 Backend basic operation**

Entering the backend

Various backend operations can be carried out through the control panel (arrow key) inside the machine.

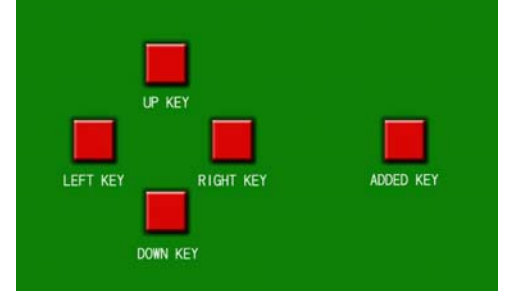

Press the <LEFT KEY> to show the backend settings screen.

Setting operation

If the user enters the backend during the game, the game will be ended directly and the score in the round will not be recorded in the backend. The unsaved Game Log is null. Use the <UP KEY > and <DOWN KEY> to move the selected box upwards and downwards and use the <LEFT KEY> and <RIGHT KEY> to enter or adjust the settings.

Resupplying operation

When the machine runs out of tickets, the "Notify the Service Staff to Resupply Tickets" message will appear on the screen.

The staff needs to replace the roll of the ticket tapes inside the control panel.

<ADDED KEY>: If there are unprinted tickets, press the key to continue dispensing the tickets after the roll of the ticket tapes is replaced.

Function description

In the following description stands for  $\langle$ UP KEY >. stands for  $\langle$ DOWN KEY >. stands for <LEFT KEY>. **In the stands for <RIGHT KEY>.** 

# **4.2 Main menu**

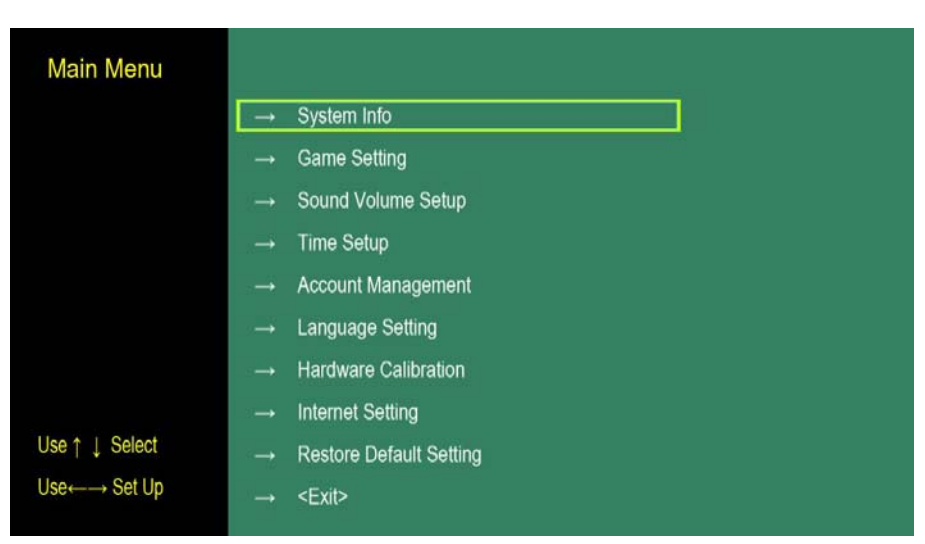

Press  $\bullet$  at any time after the machine is booted to show the backend main menu.

In the main menu, use  $\bullet$  to move the selected box and press  $\bullet$  to show the sub-screen of each function or implement the function.

Select "Exit" and press  $\Box$  the return to the standby screen.

# **4.3 System information**

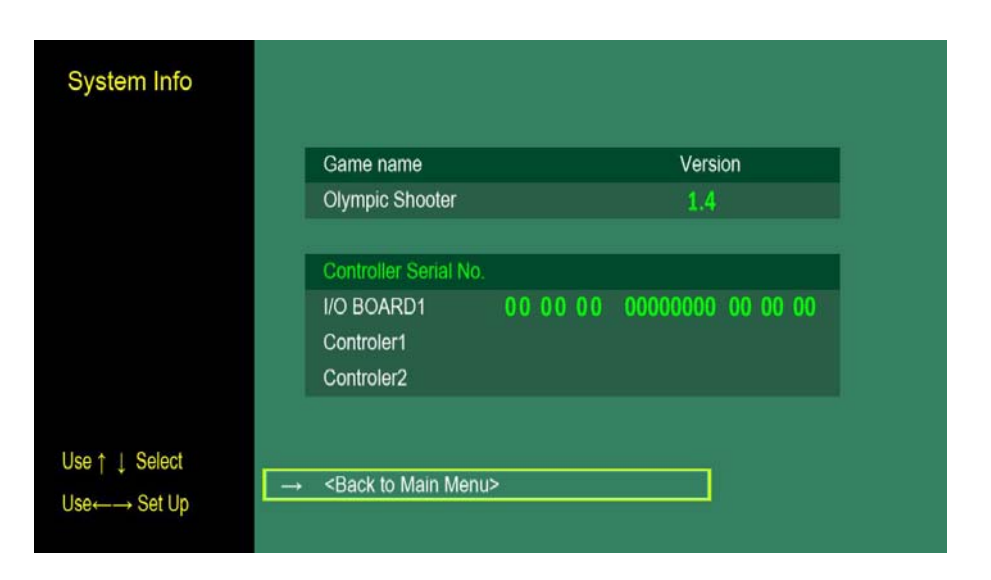

Show the name, version and device serial number of the software

Display devices include the I/O board and gun. (If there is no serial numbers, 0 appears in the field.) Because the contents are not editable, the default setting is "Back to Main Menu".

# **4.4 Game settings**

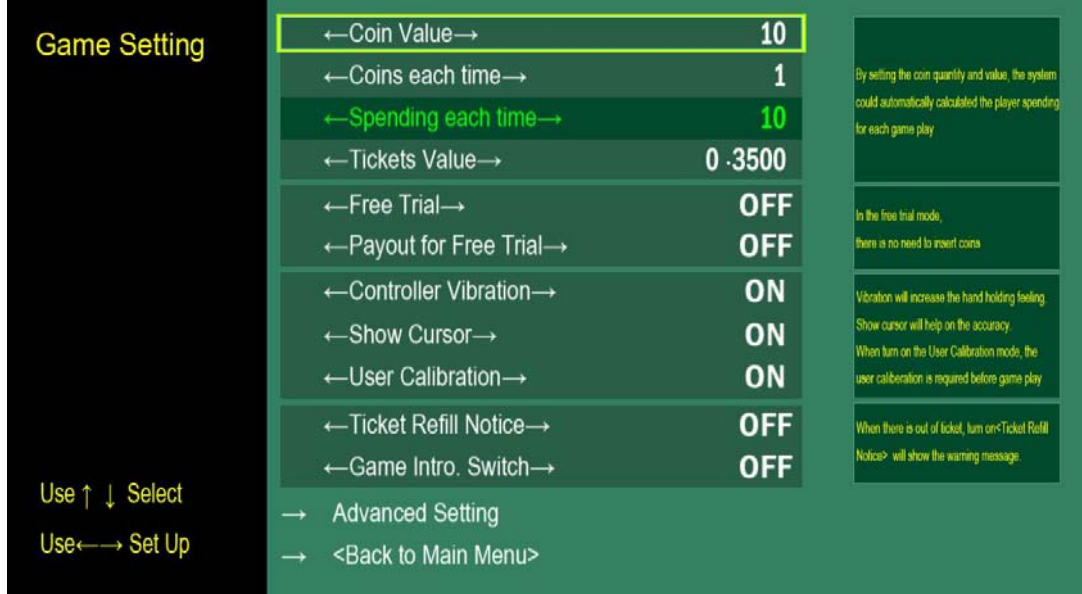

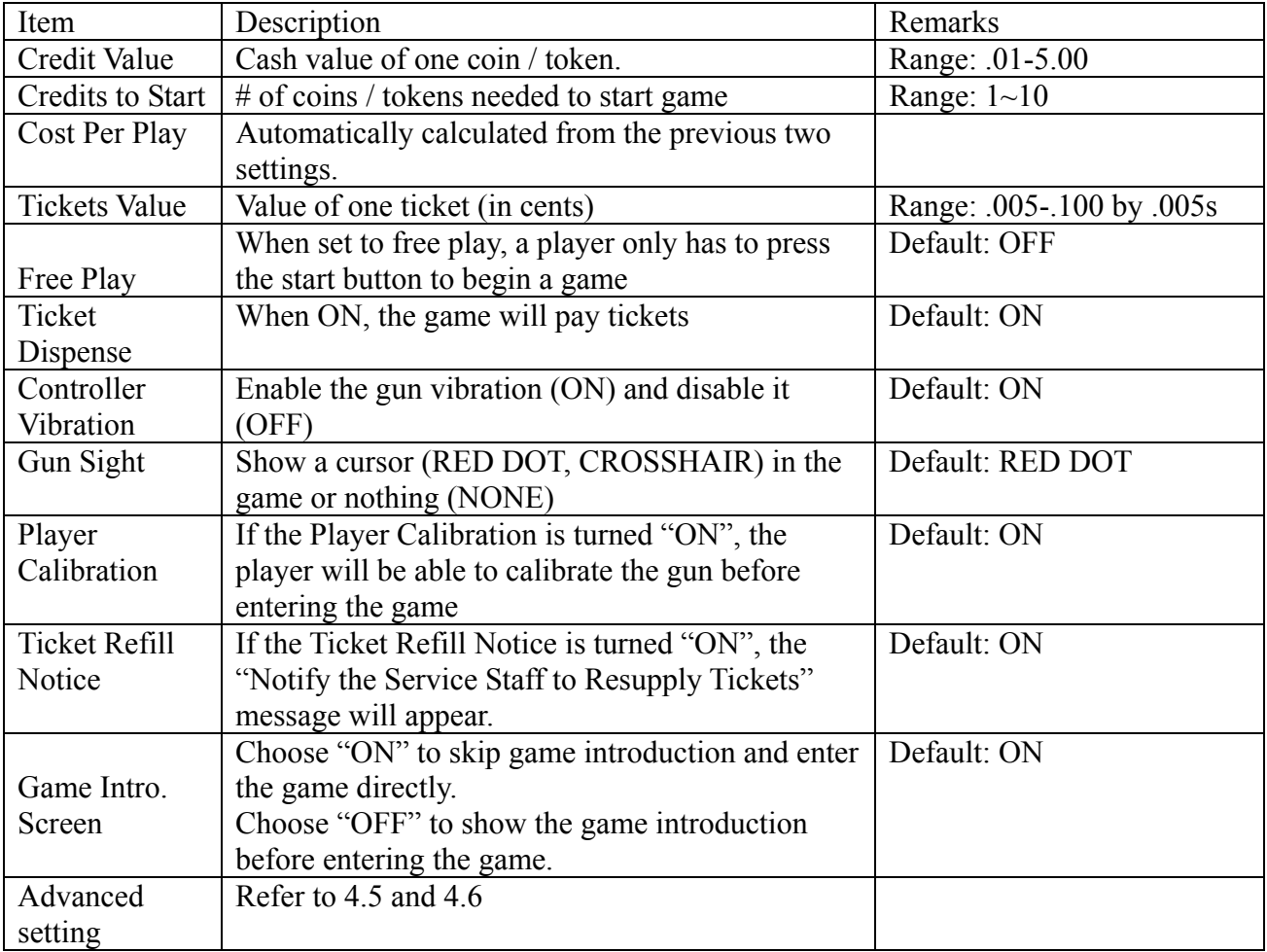

# **4.5 Advanced setting 1**

# **4.5.1 Entering the advanced setting**

The advanced settings are used to set the game difficulty and ticket payout.

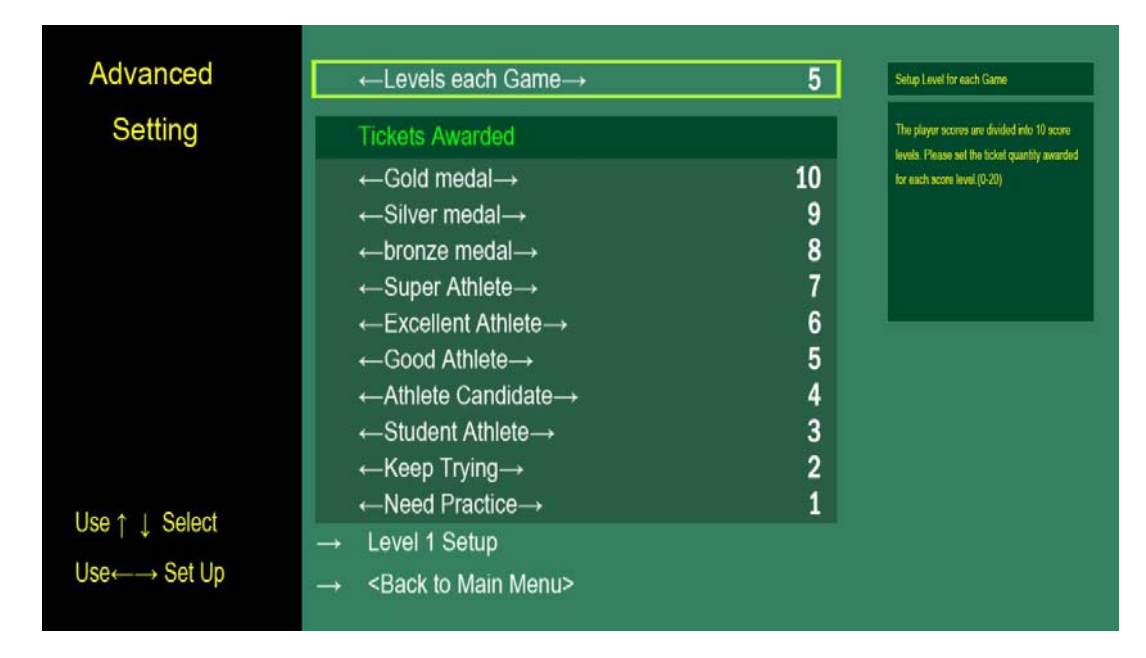

# **4.5.2 Level available**

The game has 5 levels and can be adjusted according to the actual operation status.

## **4.5.3 Ticket rewards**

There are 10 levels.

The ticket rewards in each level can be set individually (up to 1000 tickets).

# **4.6 Advanced setting 2**

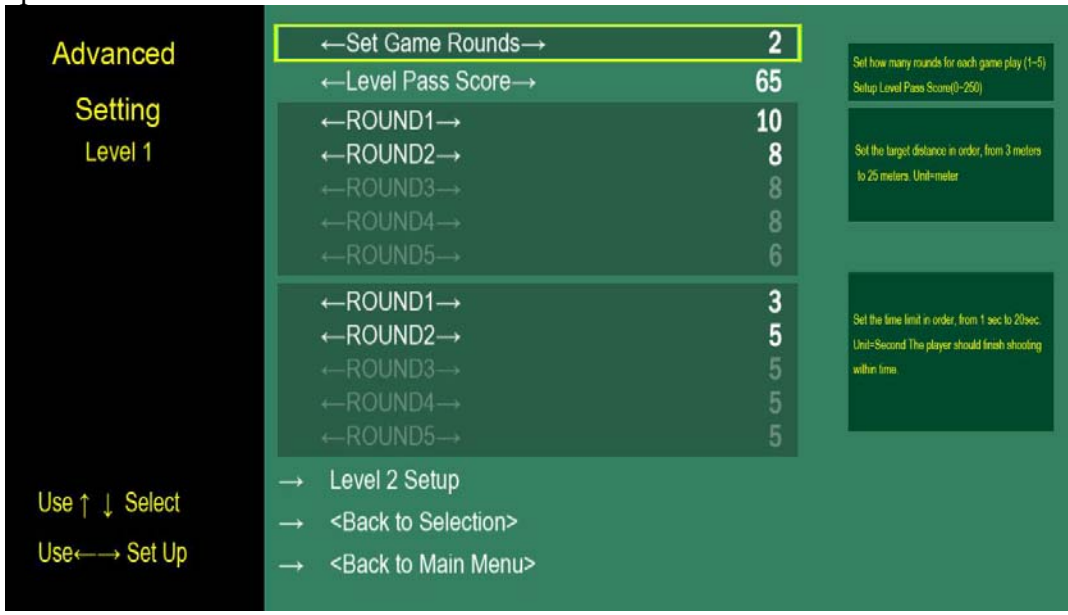

The round and qualification can be set for each level here.

### **4.6.1 Game Rounds**

Set the number of rounds in each level with the minimum of 1 round and maximum of 5 rounds. If the number of rounds is less than 5, the following fields, which do not need to be set, turn dark and cannot be set.

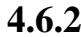

### **4.6.2 Level Pass Score**

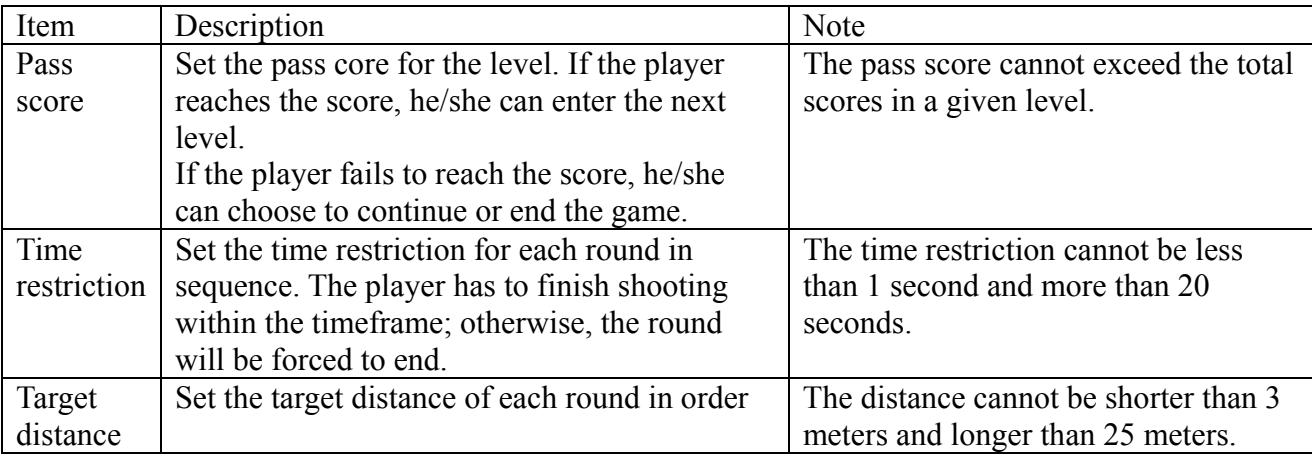

## **4.6.3 Next Level Settings**

Select to set the next level in accordance with the prompt or choose the "Previous Page" to modify the settings of the previous round.

The rule and item settings are the same.

# **4.7 Sound Volume Setup**

The volume control of the music and sound effects can be set for DEMO and GAME respectively.

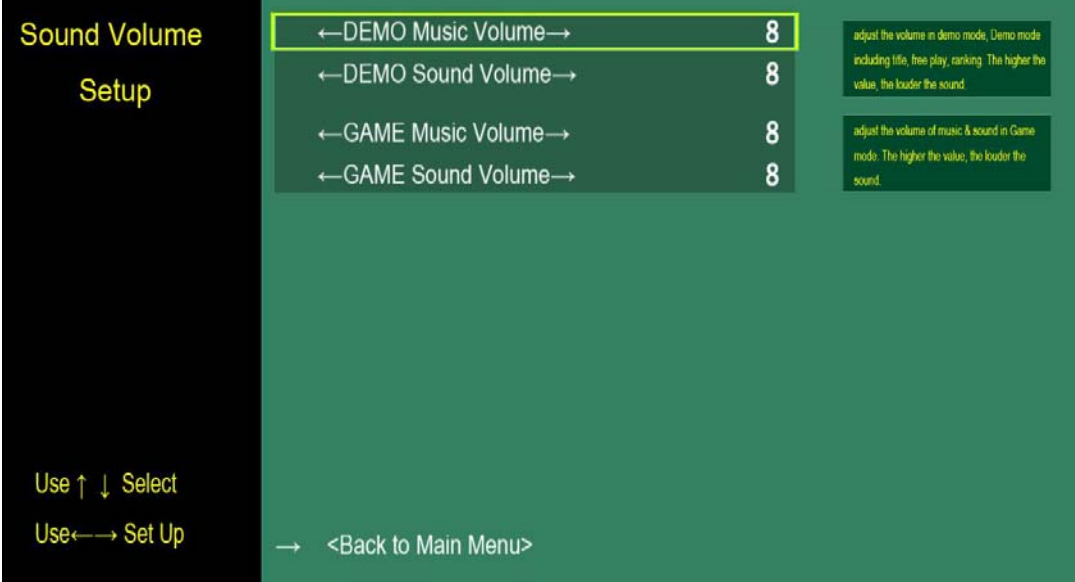

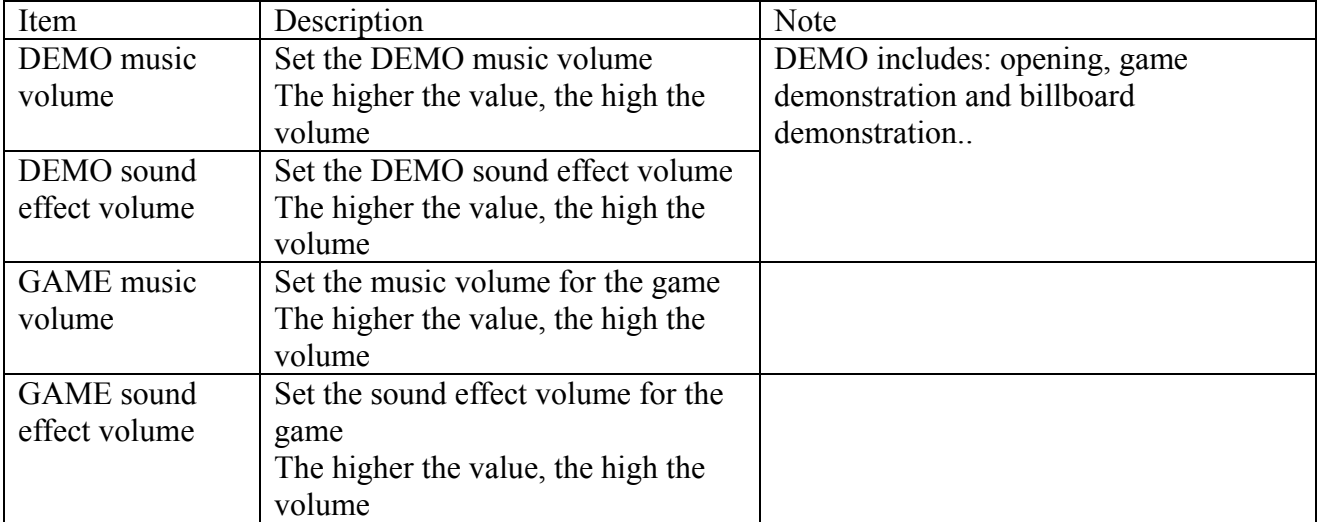

# **4.8 Time Setup**

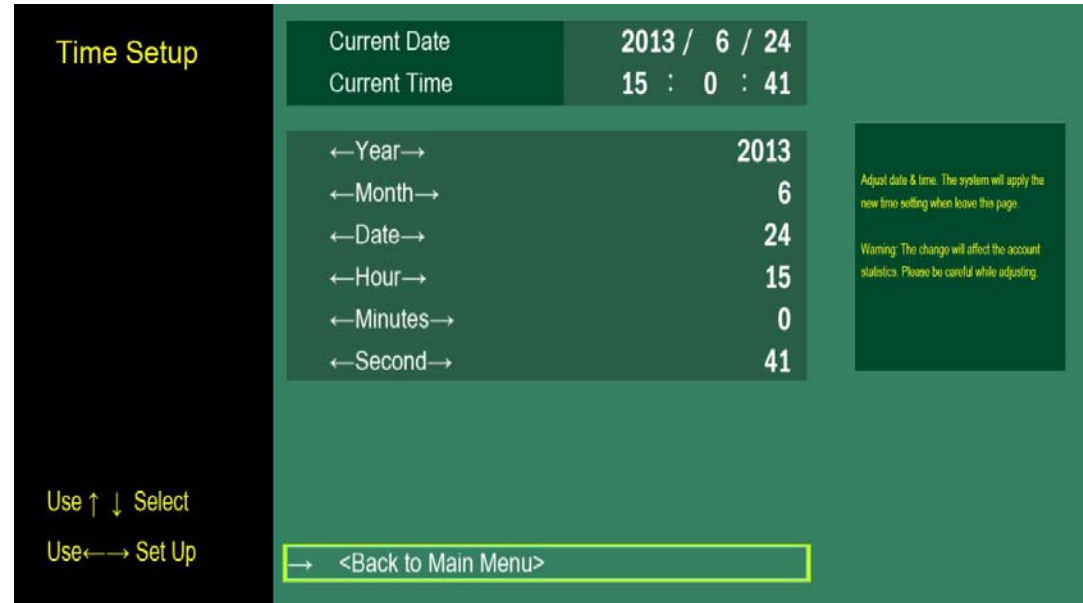

Set the system time and date.

# **4.9 Account management**

# **4.9.1 Home page of account management**

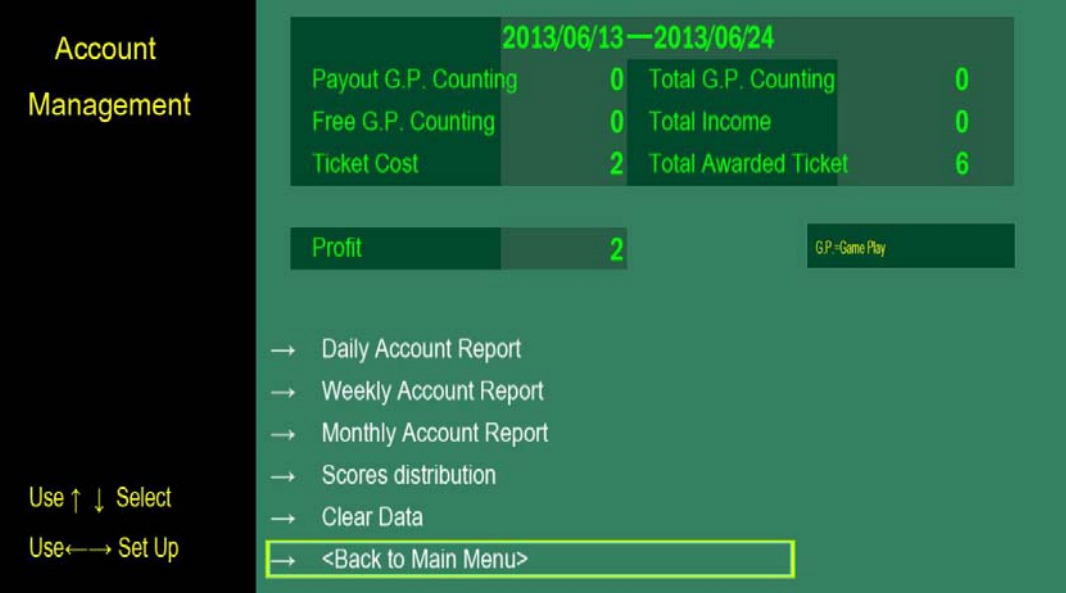

The screen shows the overview of the account management. It mainly shows the major revenue information from the last time when the account information has been cleared till now. The item includes:

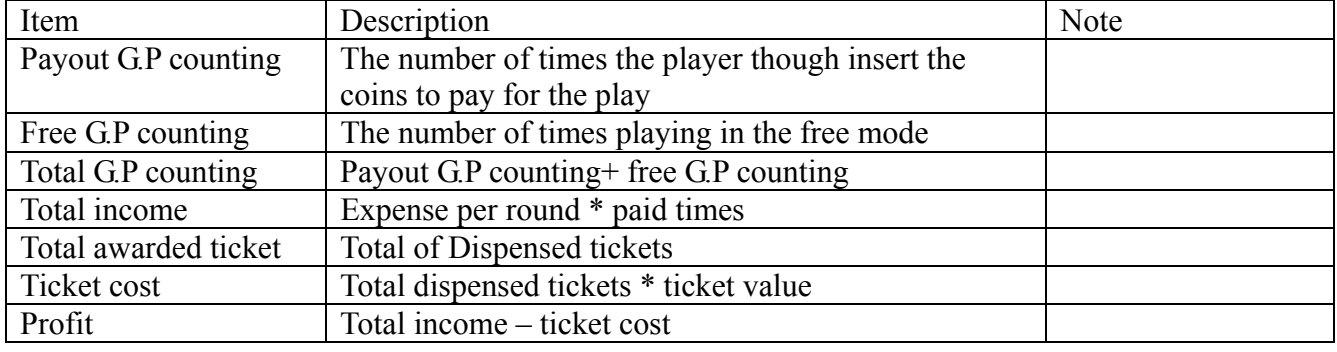

# **4.9.2 Daily Account Report**

The screen shows the daily revenue information, including the revenue-related items and the achievement of players.

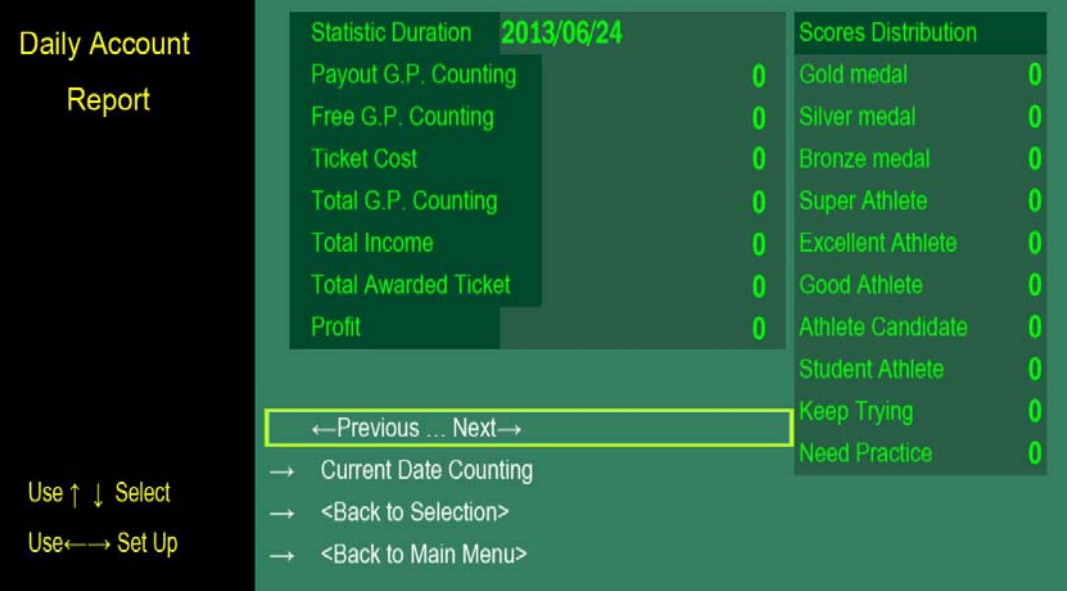

Counting: This shows how many games were played during each hour of the day.

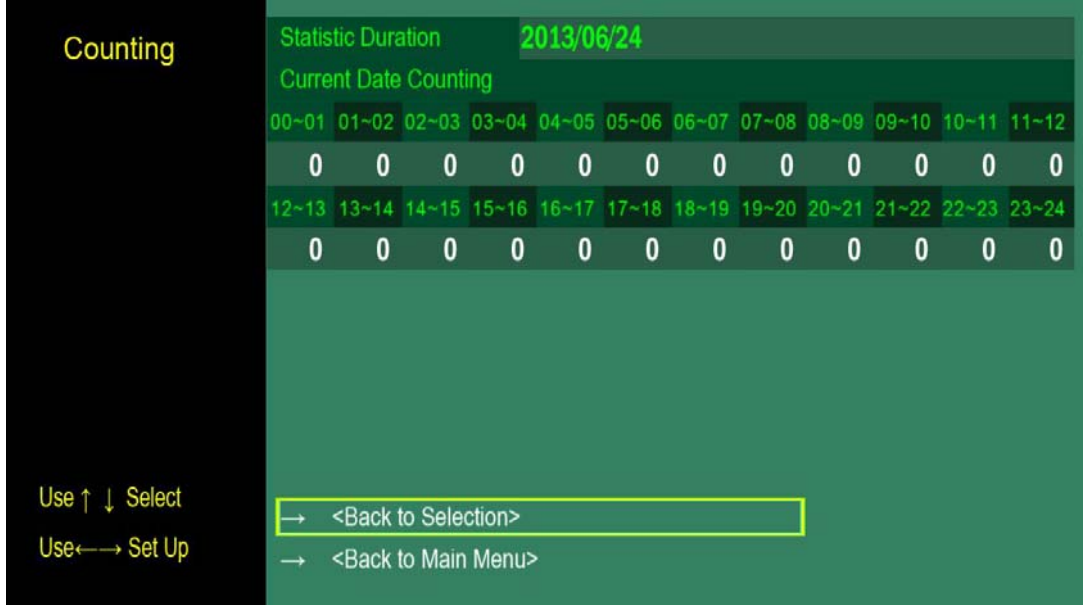

# **4.9.3 Weekly Account Report**

The contents and items are the same as the daily report. The reference period is one week.

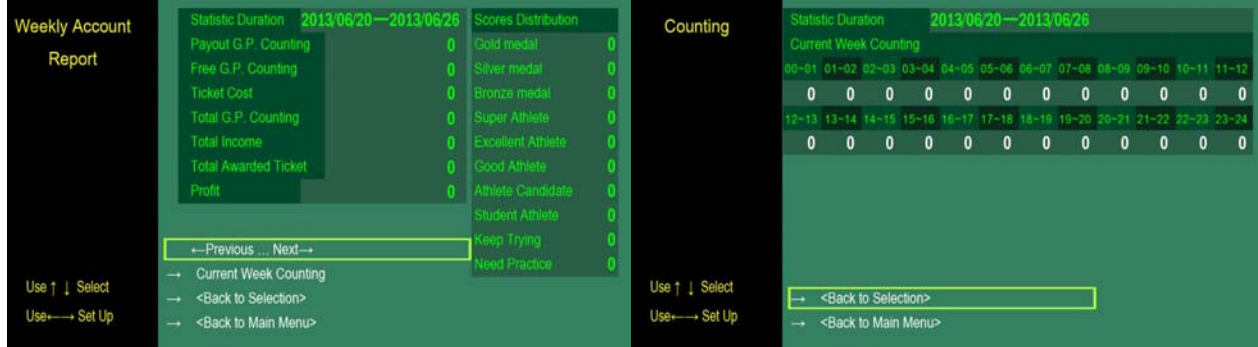

# **4.9.4 Monthly Account report**

The contents and items are the same as the daily report. The reference period is one month.

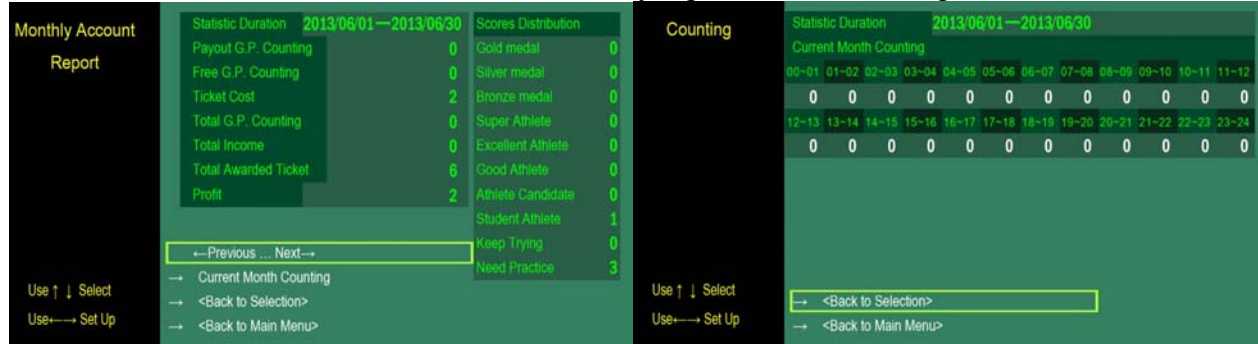

## **4.9.5 Player scores distribution**

The awards distribution for the player from the last time when the account information has been cleared till now is shown on the screen to observe the difficulty of the current settings and evaluate whether the result conforms to the expectation.

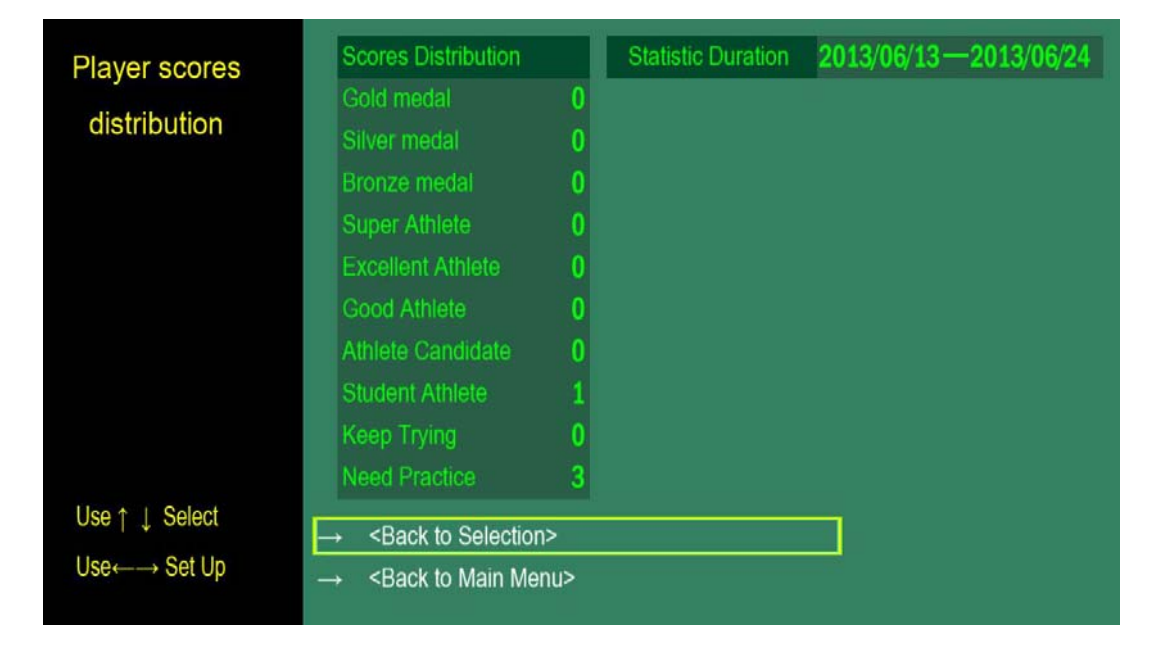

# **4.9.6 Clear data**

After the screen is displayed and a confirmation message appears, select "YES" to clear account information.

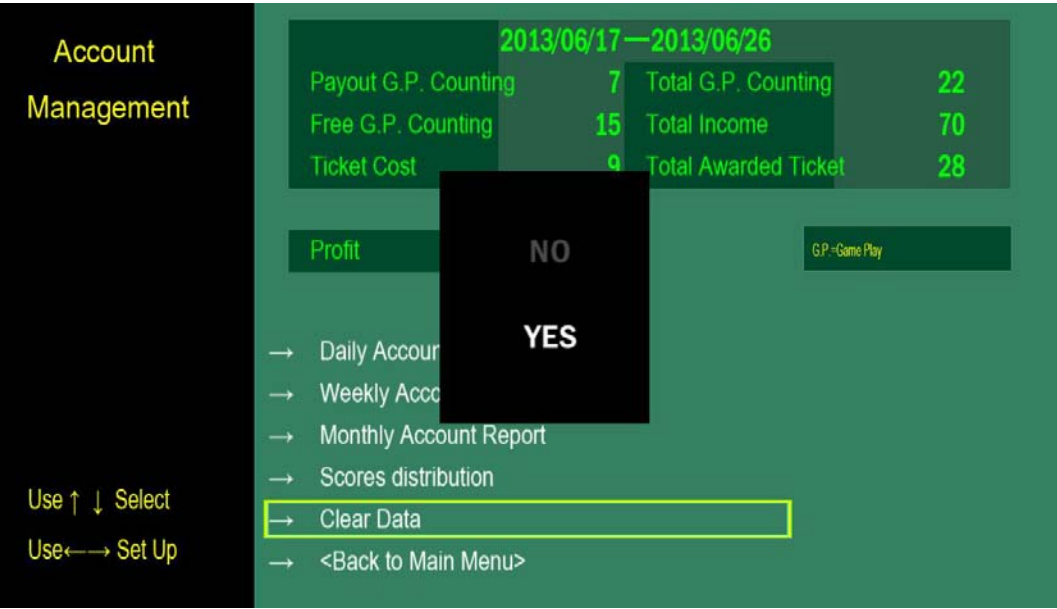

# **4.10 Language setting**

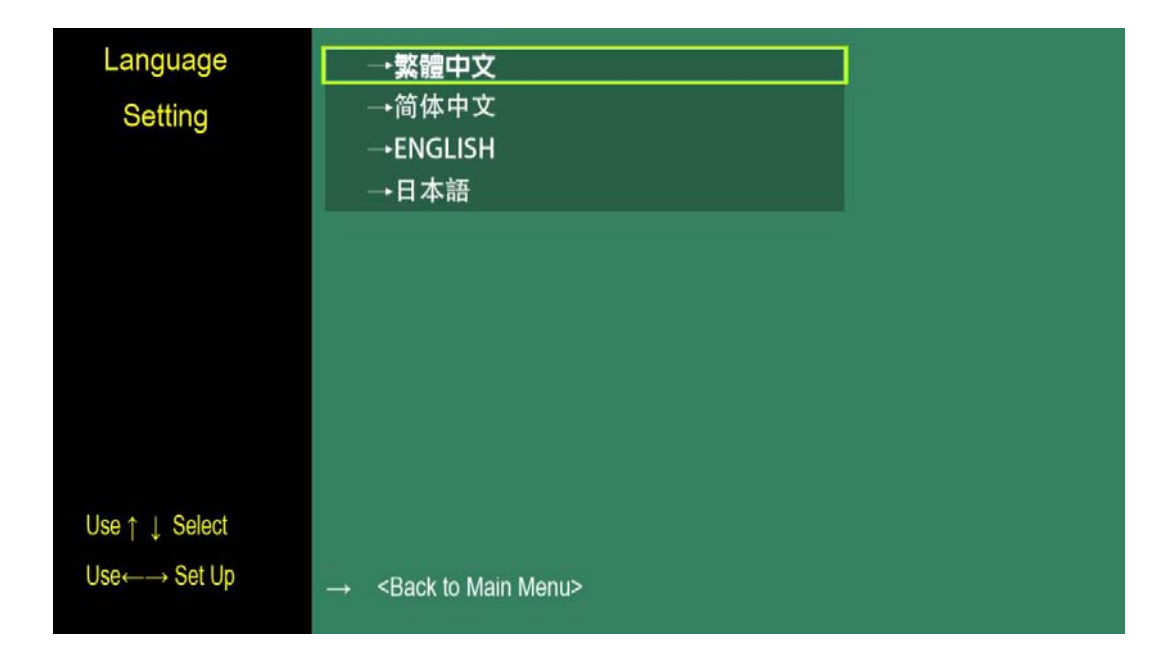

Set the language for all text and voice messages.

# **4.11 Hardware calibration**

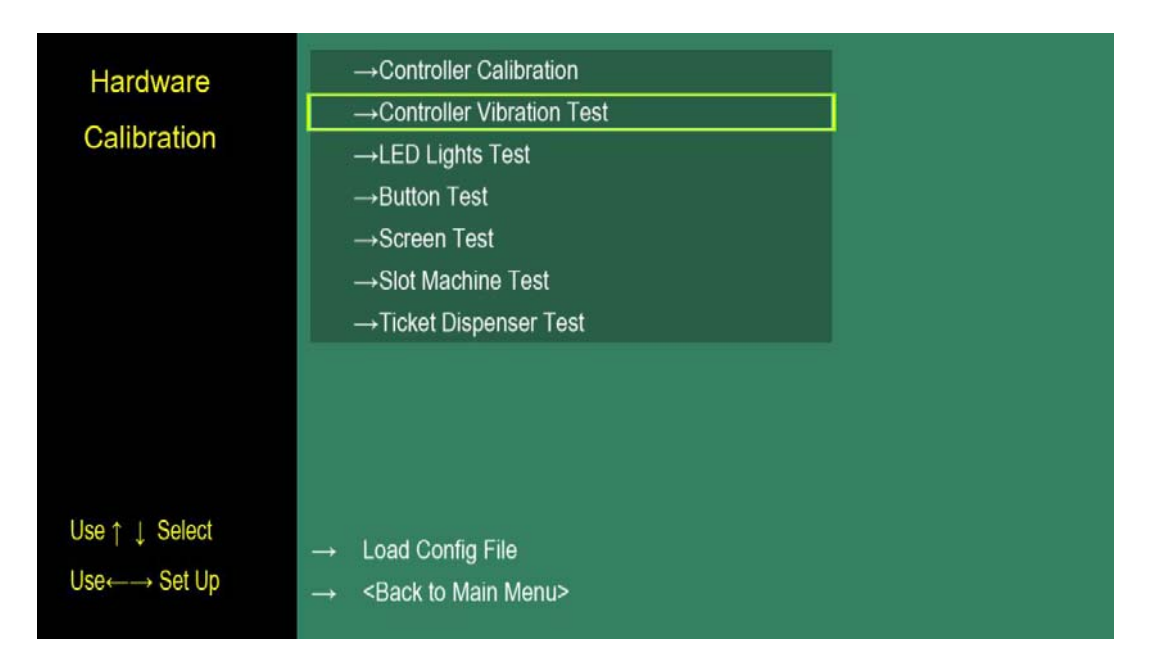

# **4.11.1 Controller calibration**

The machine has been calibrated prior to the delivery. If the software is re-installed or updated during the maintenance, calibration should be conducted again.

The steps for calibration are as follows:

After enter the control calibration,

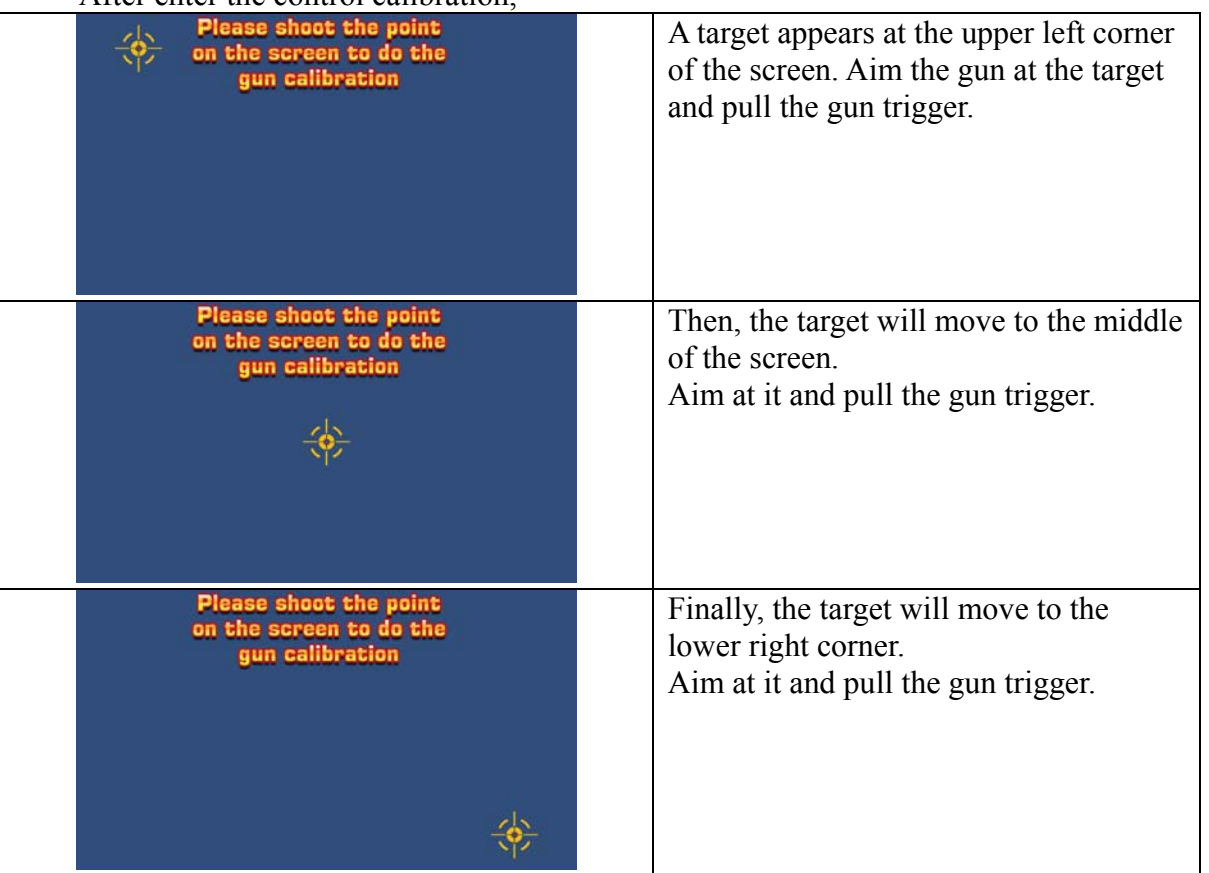

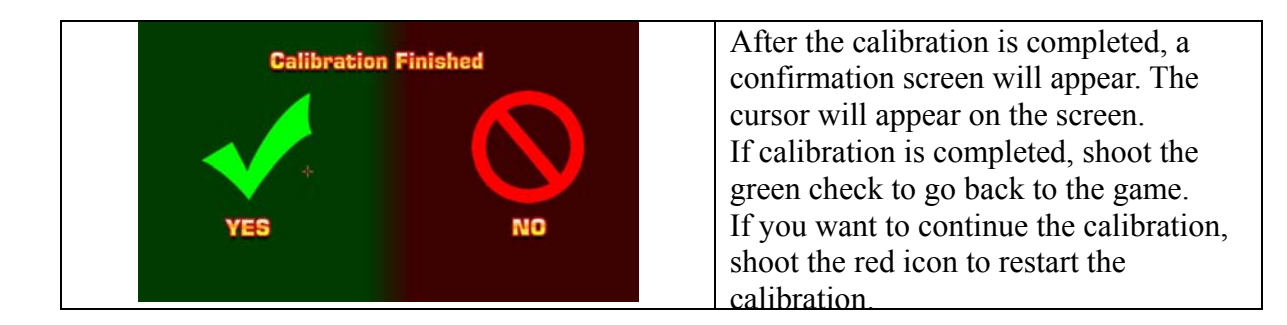

# **4.11.2 Controller Vibration Test**

Select the item to test the vibration function of the controller (gun). Note: Confirm to turn "ON" the "Controller vibration switch" After enter controller vibration test, the controller will vibrate.

# **4.11.3 Led light test**

There is no external light in this version; therefore, the function is not available.

# **4.11.4 Button test**

Select to show the button test screen

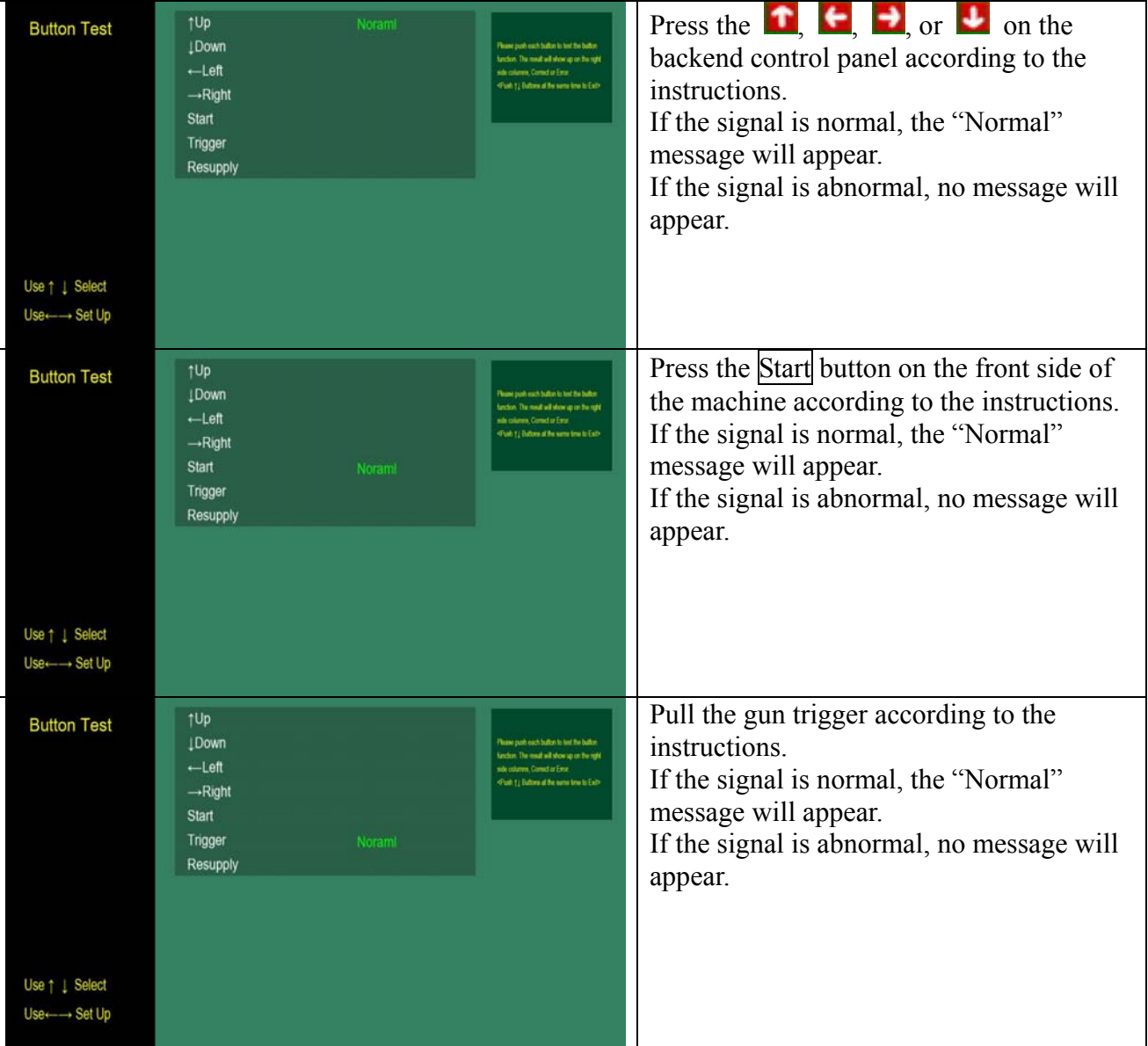

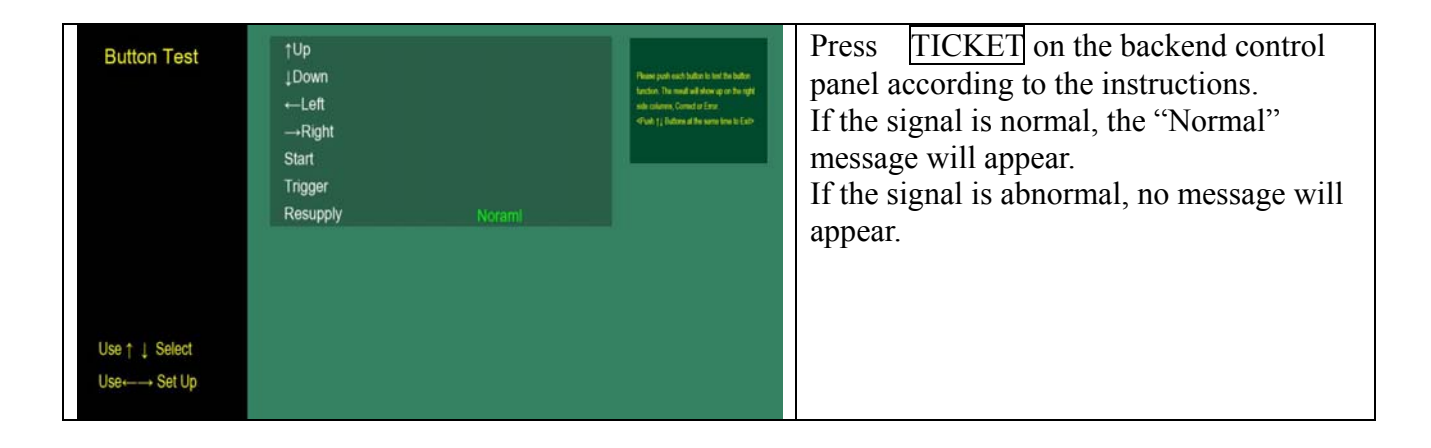

# **4.11.5 Screen Test**

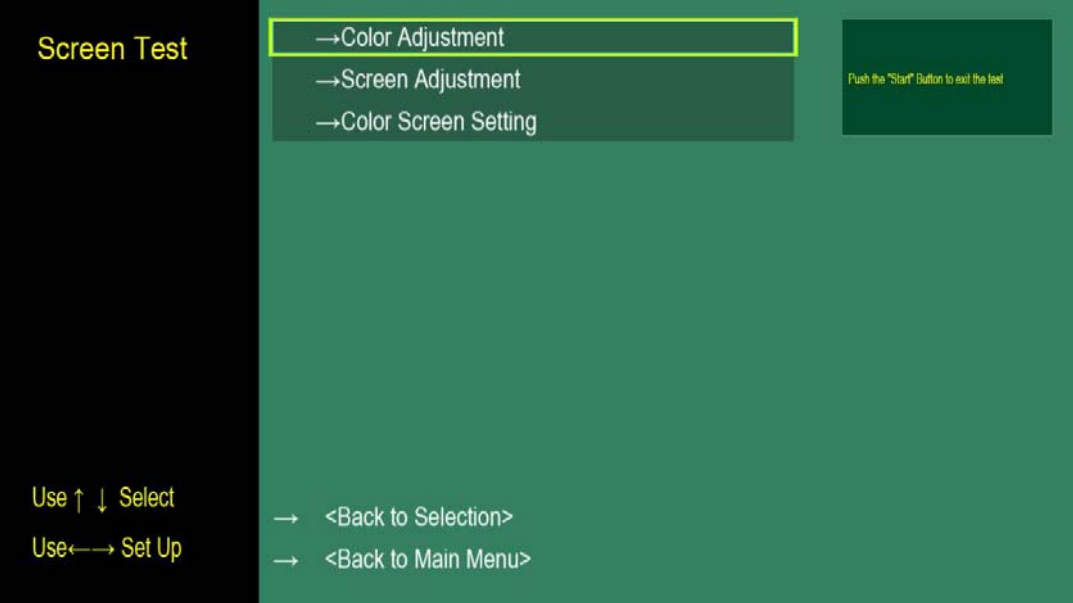

# **Color Adjustment**

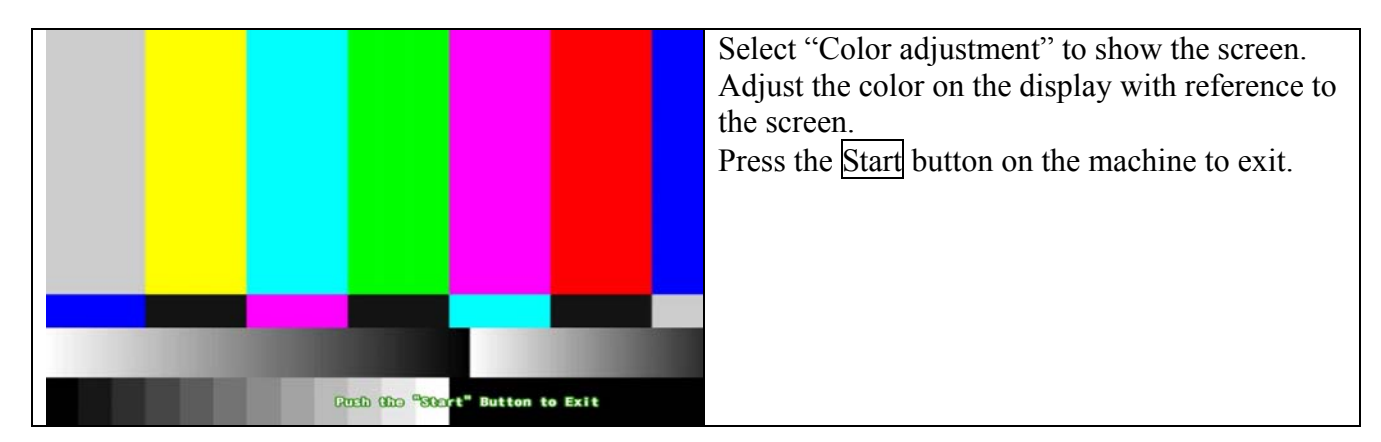

### **Screen Adjustment**

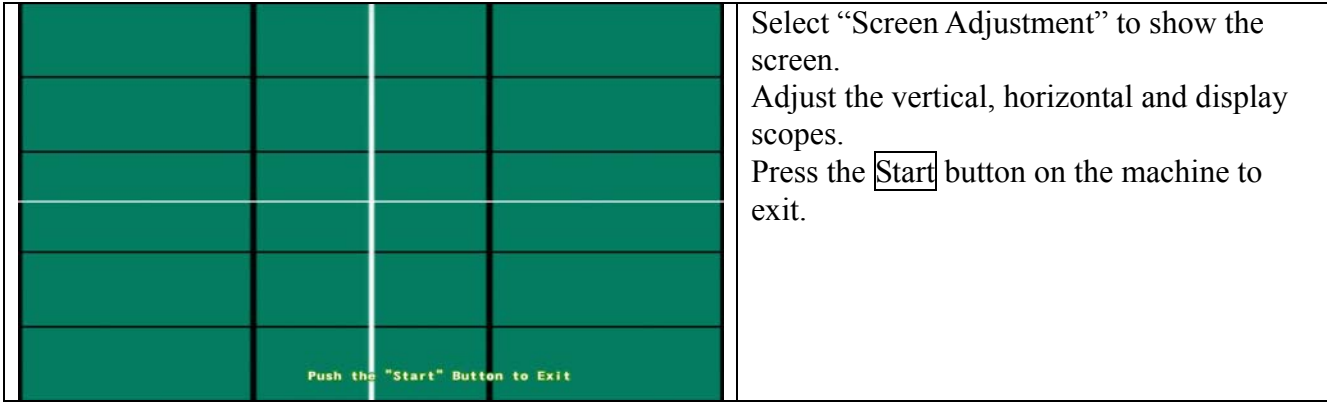

# **Color screen setting**

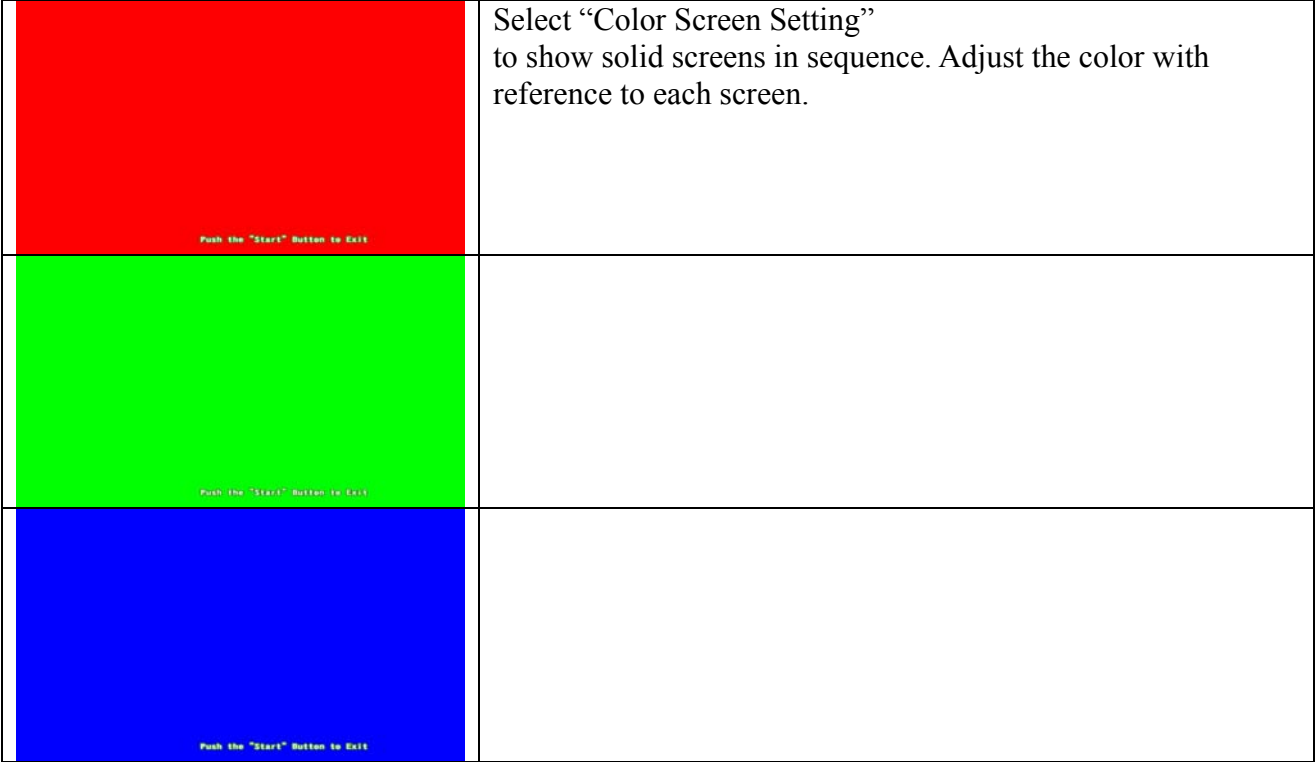

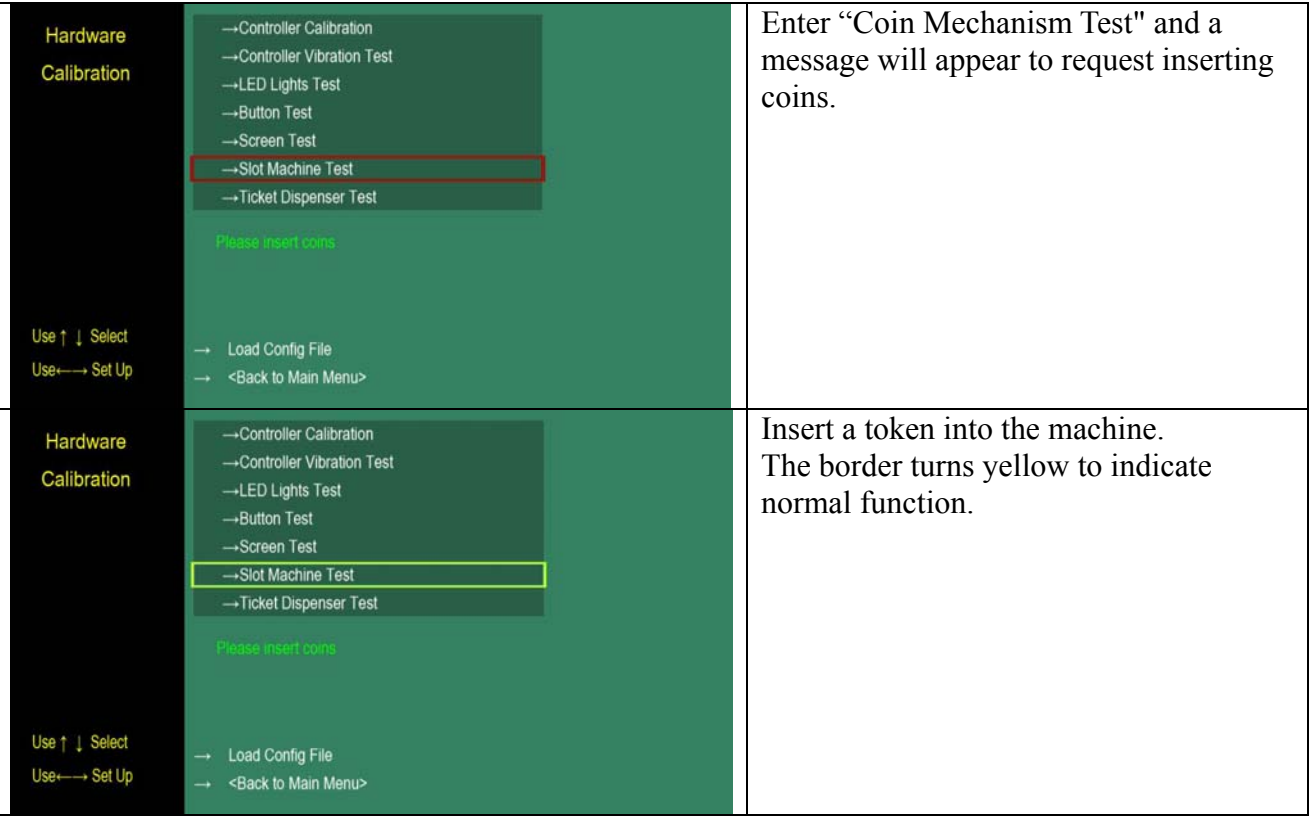

## **4.11.7 Ticket Dispenser Test**

Enter "Ticket dispense test" and the ticket dispenser will dispense one ticket. If the machine runs out of tickets, the "Hit resupply button after resupply tickets" prompt message will appear.

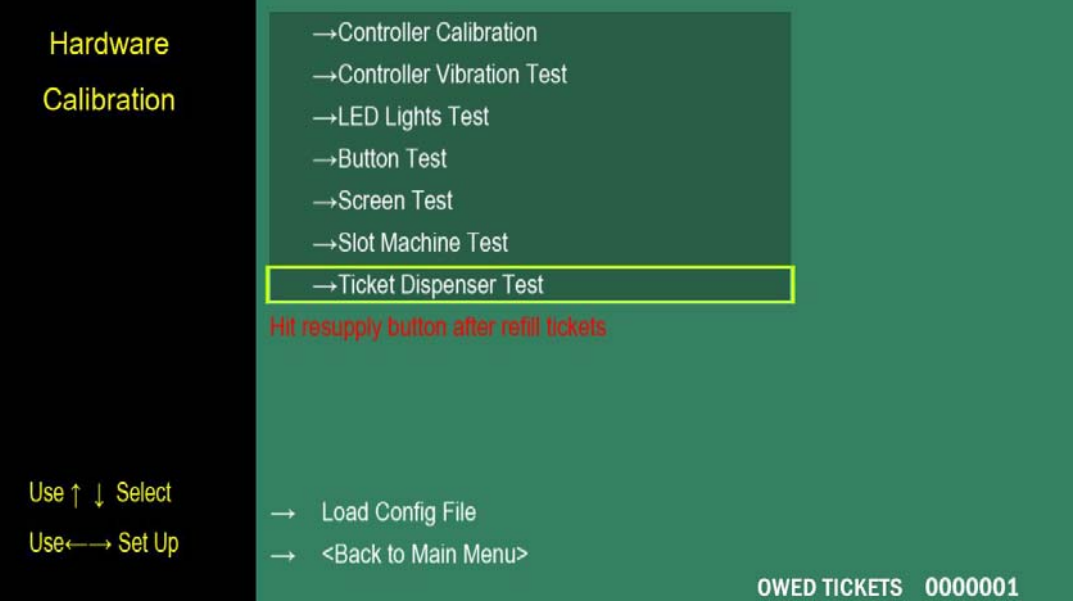

# **4.11.8 Load Config File**

Insert the USB in which the configuration file (zweroplus.txt) is saved into the console. Enter to load the configuration file.

If the file is loaded successfully, the "Load success" message will appear.

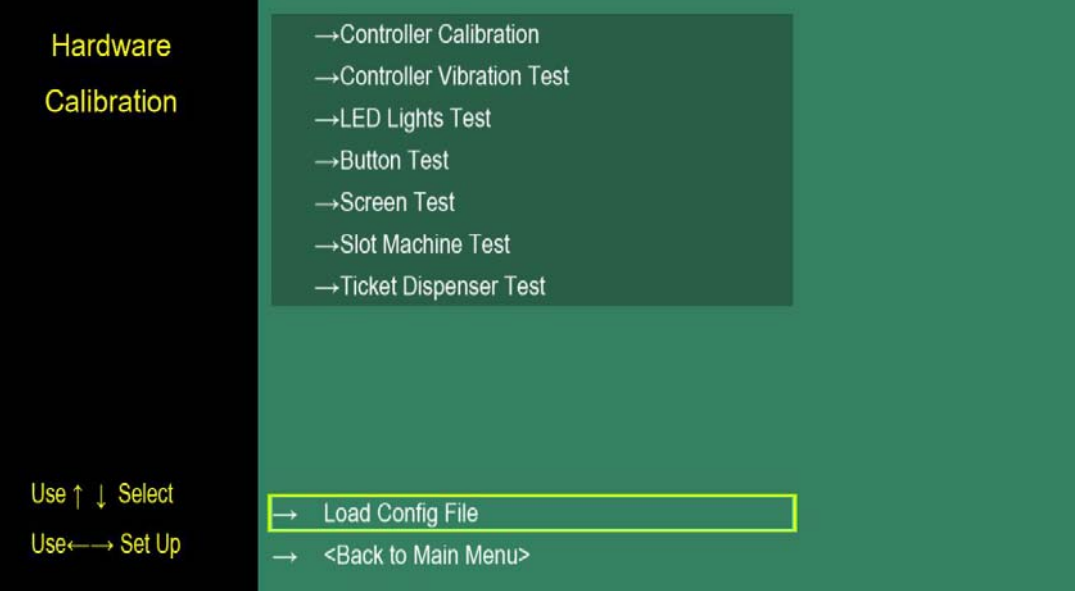

# **4.12 Internet Setting**

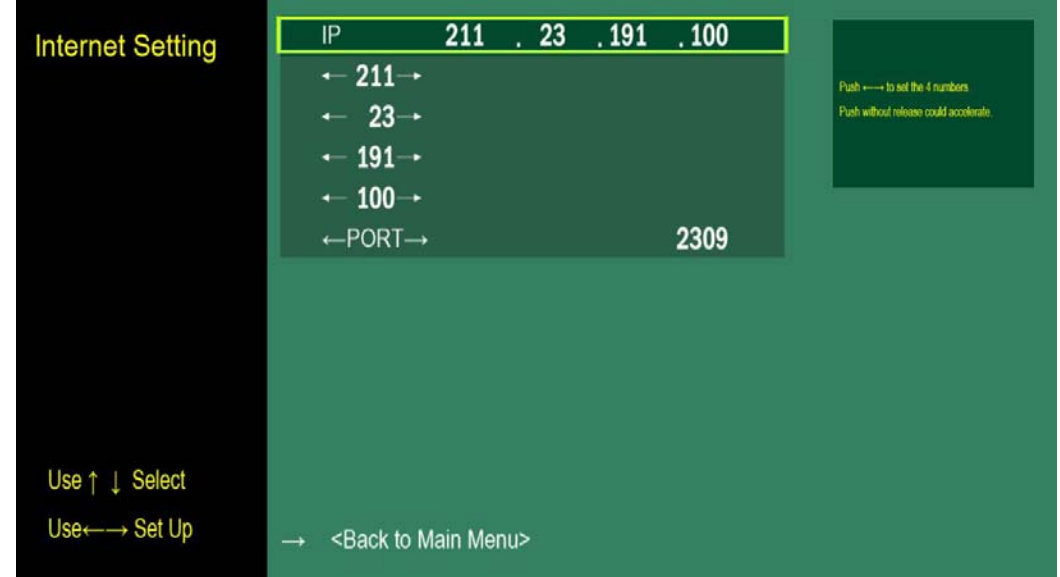

This is a reserve interface. The function is not available in this version.

# **4.13 Restore Default Setting**

"Restore Default Setting":

Apply the default setting and clean the coin number. Press to show the confirmation box and select "YES" to finish the setting.

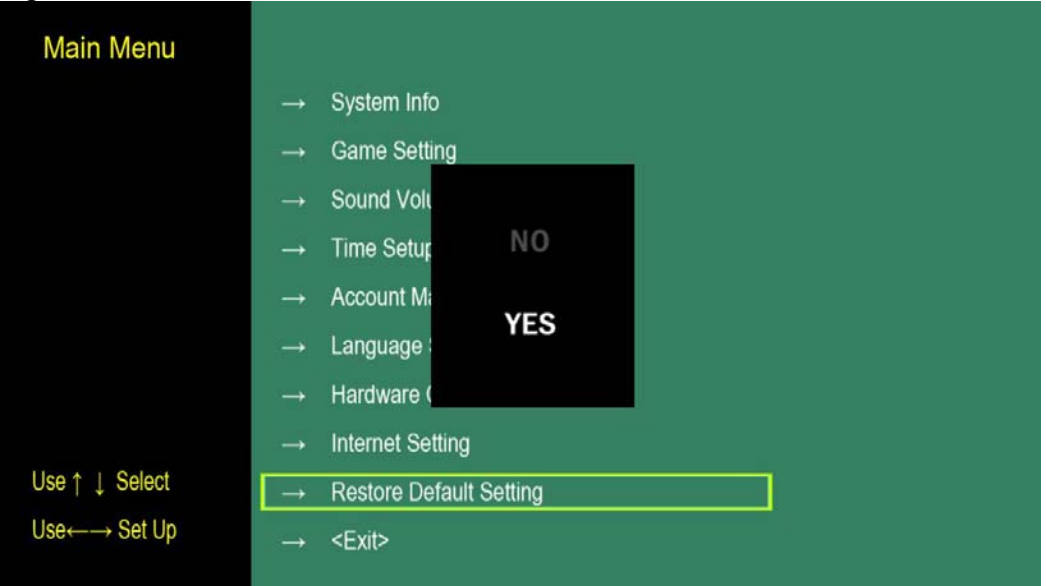

# **5 Troubleshooting**

# **5.1 Troubleshooting**

Q1. Screen flashes after booted.

Ans: The Android machine is damaged and needs to be replaced.

Q2. The screen shows "insert 0 coins".

Ans:

Troubleshooting 1: The external SD card may not be inserted. Please practically insert it.

Troubleshooting 2: The external SD Card file is corrupt. Please change the external SD card.

Q3. Everything is ok but when the player begins to shoot, the screen freezes.

Ans:

The external SD card file is corrupt and needs to be changed

p.s (Remember to calibrate the front sight on the backend after the first installation or the external SD card changed.)

Q4. The screen goes back to the desktop after the player enters the game.

Ans: It could be instability of Android internal system or out of memory. Please re-boot the machine.